## PLC M241 CON ATV 312 (MAESTRO – ESCLAVO)

#### MODBUS PROTOCOLO DE COMUNICACIÓN (3 PASOS)

## CONFIGURAR LA RED MODBUS EN EL PLC

### Configuración del IOScanner de Modbus en el PLC:

.En la pestaña DISPOSITIVO borrar SERIAL 1 y agregar IOScanner

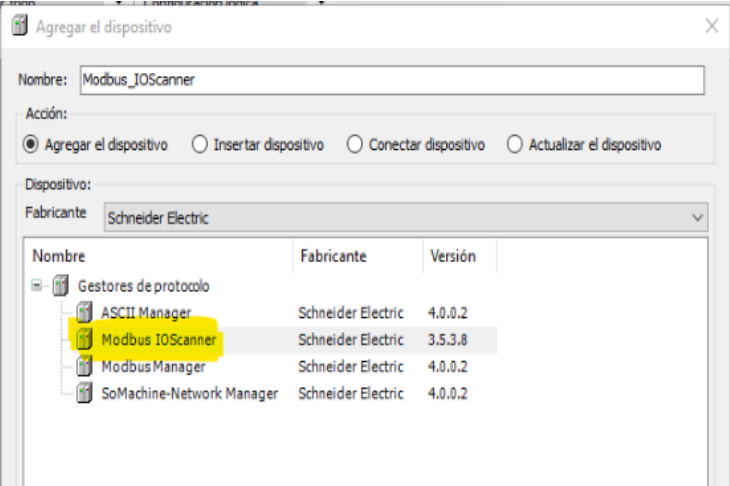

.Clic derecho en IOScanner, agregar dispositivo y seleccionaremos GENERIC MODBUS SLAVE

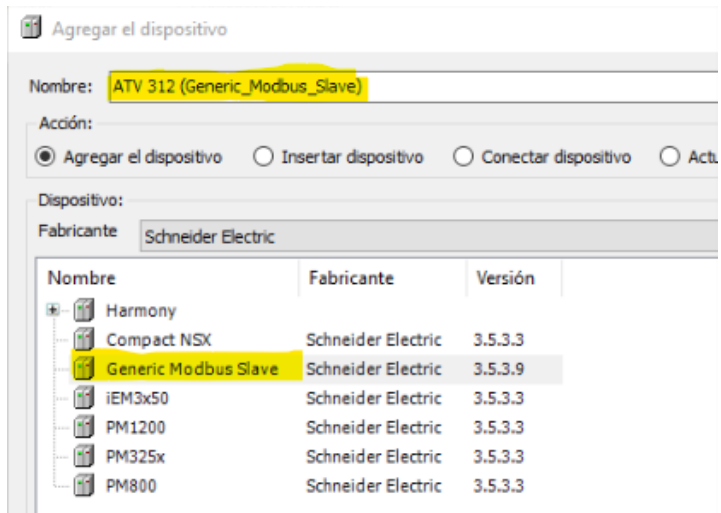

.Cambiamos el nombre de GEN MODBUS SLAVE por ATV312 (GEN MOD SLAVE)

.Doble clic en ATV312 (GEN MOD SLAVE) y vamos a la solapa de MODBUS CHANNEL, agregamos un canal o clic en AGREGAR CANAL y colocamos CODIGO FUNCIONAL 3 (lectura/escritura de múltiples registros) --- 0X219B --- LONGITUD 2

.Lo mismo con CODIGO FUNCIONAL 16 --- 0X2199 --- LONG 2

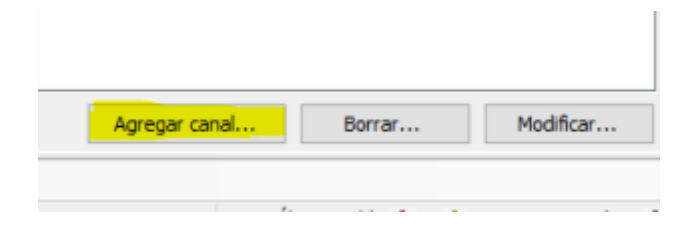

.Ir a la pestaña MASTER MODBUS ASIGNACION y Colocar nombres en las entradas y las salidas (entradas ETA – RFR Y salidas CMD – LFR)

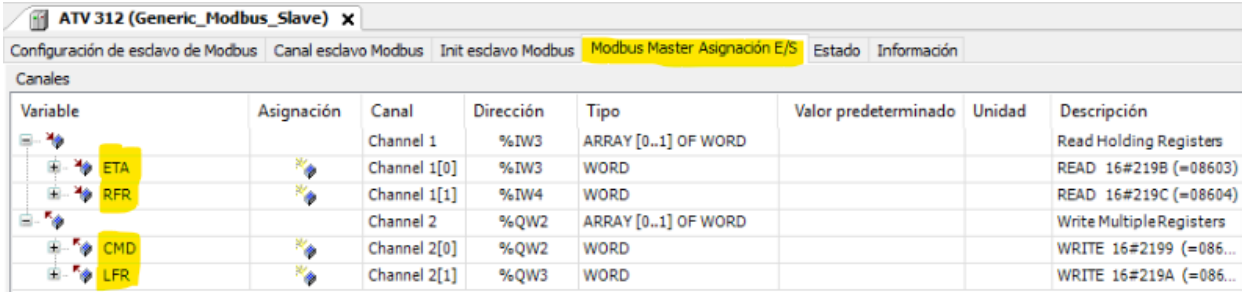

.Configuraremos los parámetros de velocidad en SERIAL LINE – PUERTO SERIE haciendo clic y colocando EVEN –  $8 - 1$  (paridad PAR – 8 bits de datos – 1 bit de parada)

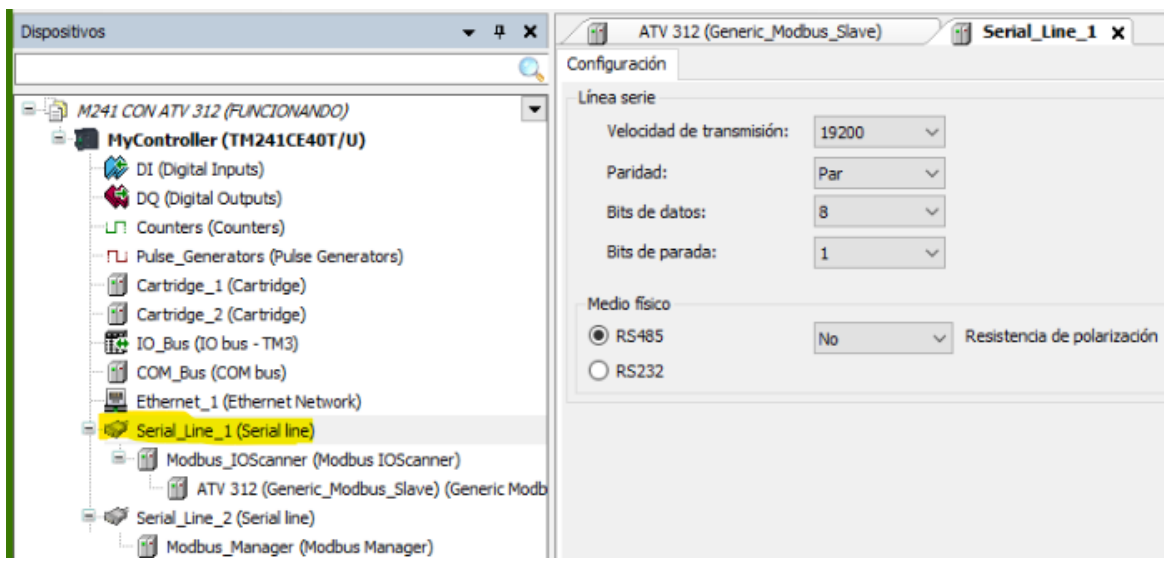

.Nos ponemos EN LINEA y COMPILAMOS, DESCARGA MULTIPLE, INICIAR SESION y podemos chequear que estén conectados

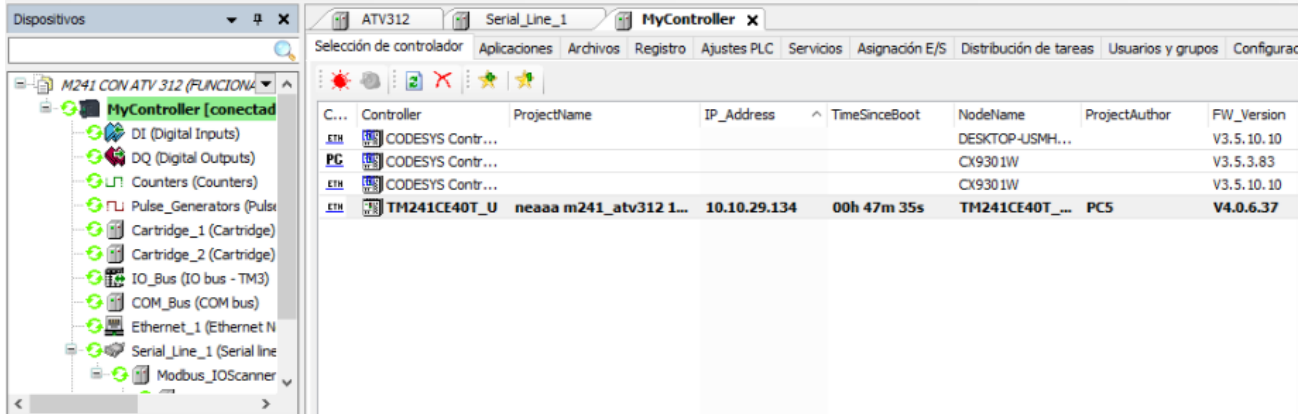

# CONFIGURAR LA LIBRERÍA EN SOMACHINE PARA LEER Y ESCRIBIR REGISTROS EN ATV312

## Configuración del bloque ALTIVAR31\_CONTROL:

.Ir a la pestaña (parte inferior) HERRAMIENTAS  $\rightarrow$  ADMINISTRAR BIBLIOTECAS -> AGREGAR BIBLIOTECA -> DEVICES -> ALTIVAR LIB

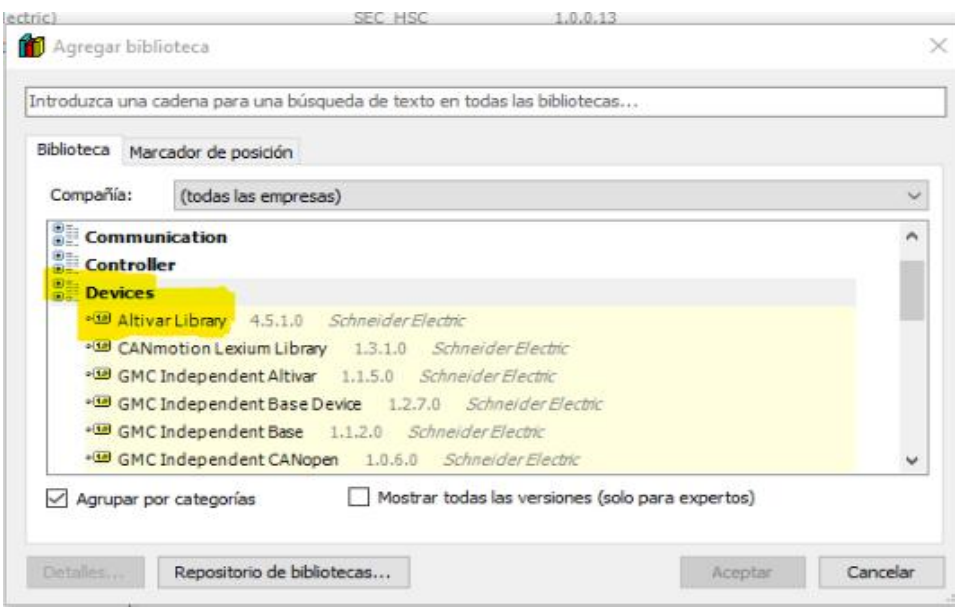

.Insertamos una unidad de programación (POU) en la solapa de APLICACIONES (parte inferior) y ponemos en el cuadro de dialogo DIAGRAMA DE FUNCION CONTINUA (CFC)

.Arrastramos un MODULO O BOX a la zona de programación y cliqueamos en SE\_ATV - BLOQUE DE FUNCION – DEVICE FUNCION – "ALTIVAR 31\_CONTROL" Y PRESIONAMOS 3 veces la tecla ENTER

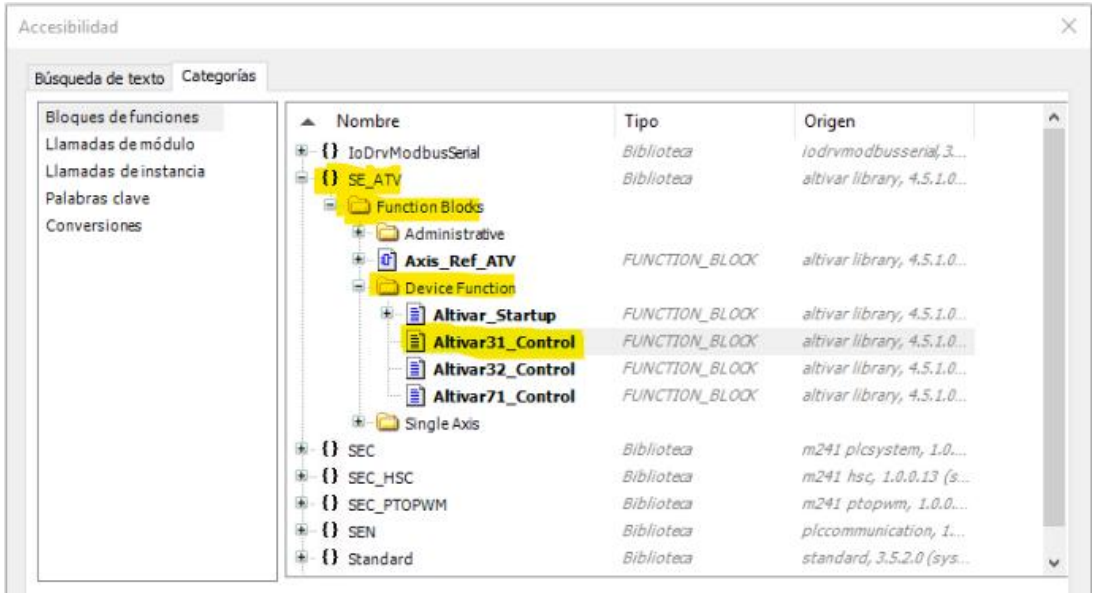

.Una vez asignado el MODULO colocamos los nombres en las entradas y salidas previamente dichas (ETA–wDrvStat / RFR-iActSpd) "ENTRADAS" y (CMD-wDrvComCtrl / LFR-wSpdTarg) "SALIDAS"

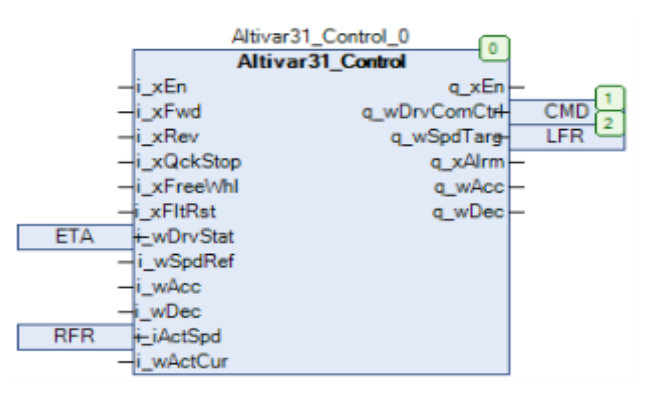

.Una vez hecho esto vamos a la solapa APLICACIONES -> MAST -> LLAMADA DE PROGRAMA y asignamos el POU a la tarea MAST (si esta todo en verde es porque está comunicándose)

.Vamos a EN LINEA -> COMPILAR Y CARGAR EL POU ->DESCARGA MULTIPLE

## INTERFAZ DE SUPERVISION Y CONTROL DE SOMACHINE PARA ATV312

## Plantilla de visualización para el bloque ALTIVAR31 CONTROL:

.Vamos DISPOSITIVO / APLICACIÓN -> AGREGAR OBJETO -> VISUALIZACIÓN

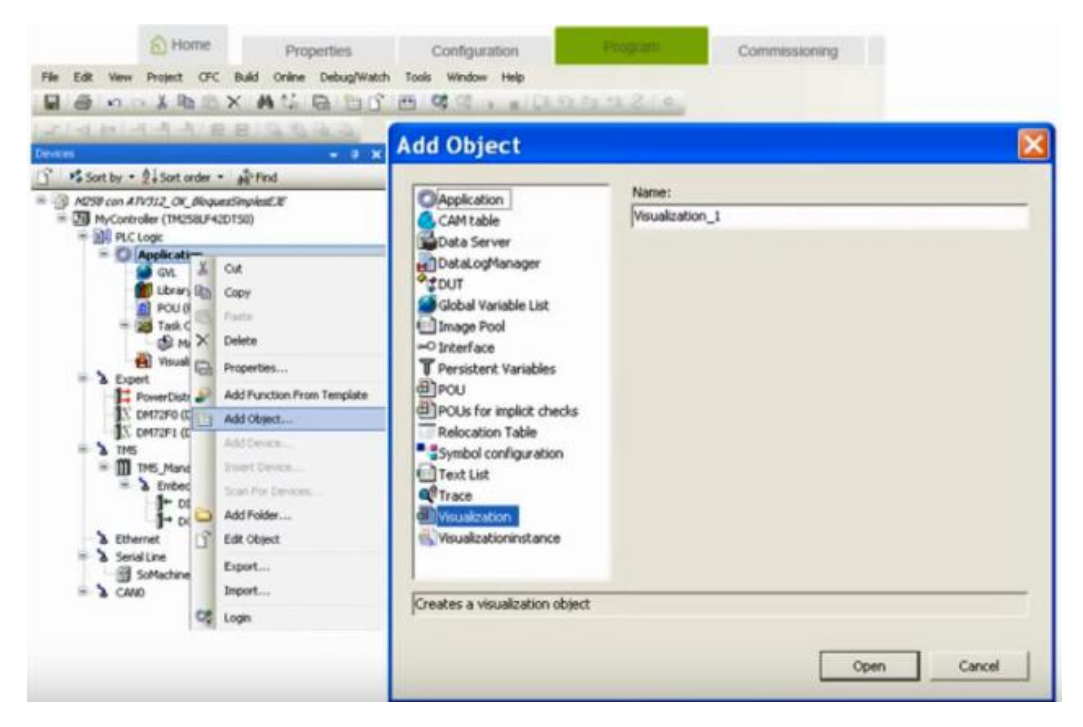

.Una vez creada la miniatura debemos configurarla. Arrastramos una MACRO y hacemos clic derecho para seleccionar FRAME SELECTION y luego SE\_ATV.Altivar31\_CONTROL

.Una vez creada la plantilla ALTIVAR31\_CONTROL vemos el cuadro de dialogo en la parte derecha (propiedades) y colocamos REFERENCIAS -> SE\_ATV.Altivar… -> INPUT INSTANCE -> APP -> POU -> ATV312-CONTROL (de esta manera estamos seleccionando el variador que queremos manejar)

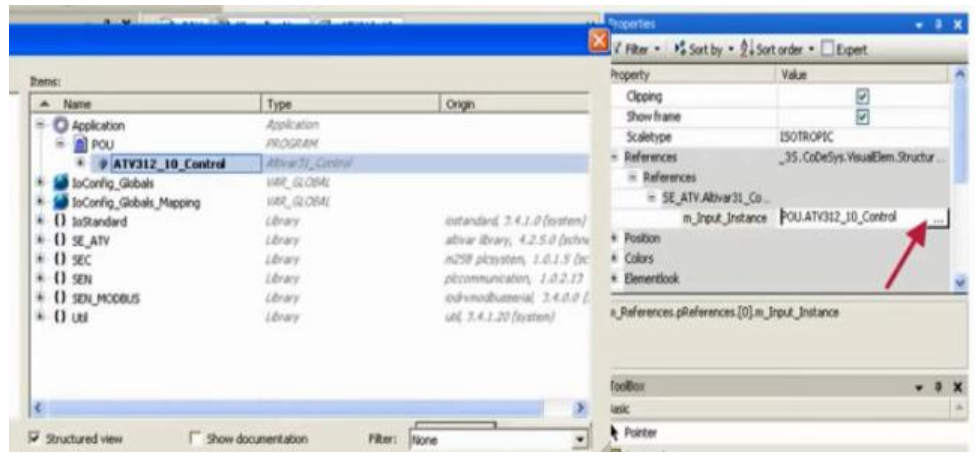

. SECUENCIA DE ARRANQUE: Pulsamos en ENABLE para activar el bloque y desactivamos la parada rápida QUICKSTOP, parada en rueda libre FREEWHEEL

.Damos una consigna de velocidad (en rpm), Pulsamos en FORCE SPEED y damos orden de marcha inmediata mediante FORWARD O REVERSE

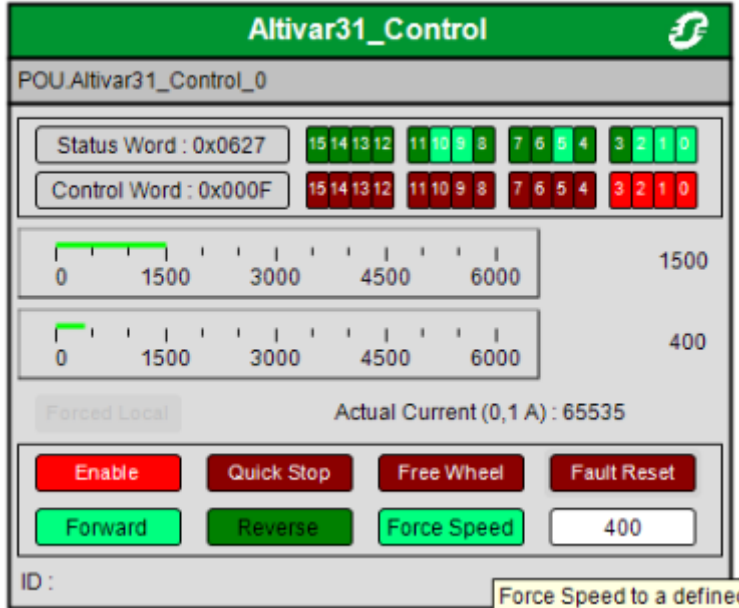